1

# **Google Classroom**を活用しよう 【PC版】

- 1.Google Classroomの起動  $P2~$ ~  $P4~$ ~
- 2.クラスの作成
- 3.クラスに生徒を招待する  $P6~$ ~
- 4.Google Classroomの機能紹介  $P9 \sim$

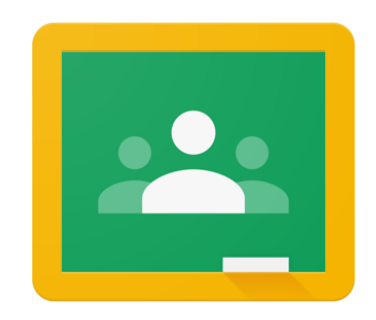

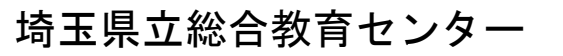

## 1.Google Classroom の起動

- 1.Google Classroomの起動①
	- ①「Google」に「stアカウント」でログインする ※「Google ドライブ」を利用可能なネットワークに限る
	- ②「Googleアプリ 」をクリックする
	- 3 「Google Classroom | 』」をクリックする

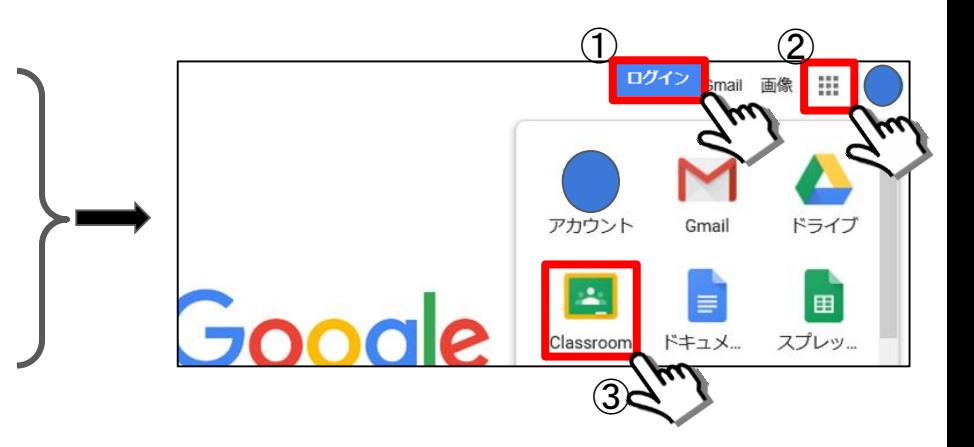

#### 初回起動時のみ

- ④「続行」をクリックする
- ⑤【重要】「私は教師です」をクリックする ※「私は生徒です」ではクラスを作成すること ができません

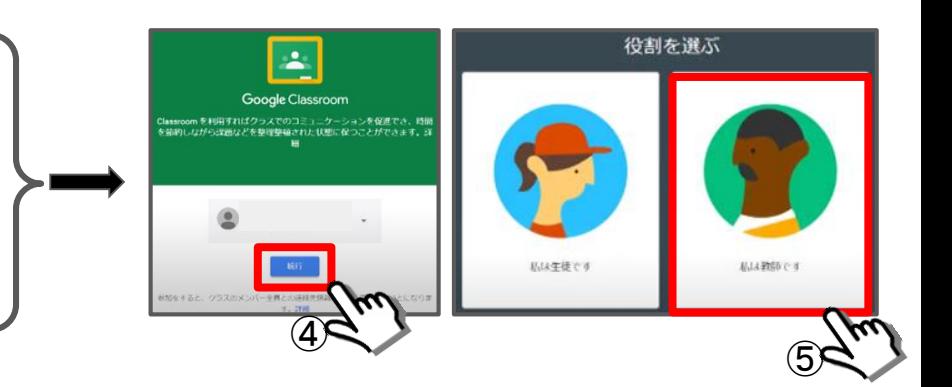

## 2.クラスの作成

## 2.クラスの作成

- ①「+」マークをクリックする
- ②「クラスを作成」をクリックする
- ③「クラス名(必須)」を入力する 例:2年1組 「セクション(任意)」を入力する 例:HR
- ④「作成」をクリックする

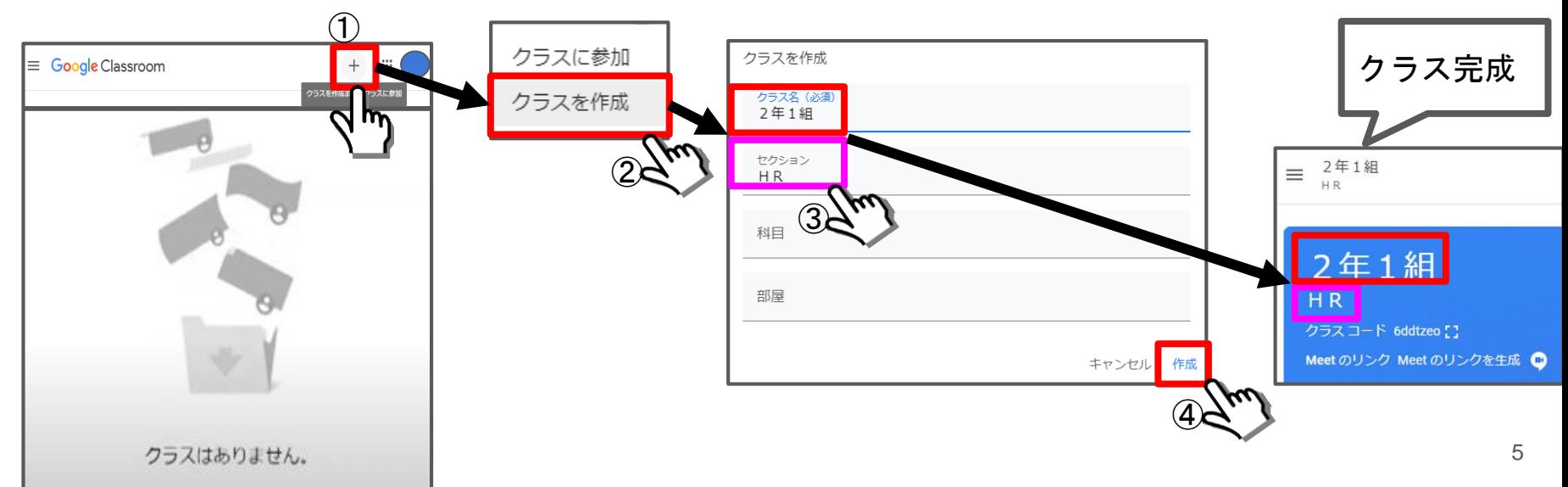

## 3.クラスに生徒を招待する

- ・クラスコードで招待
- ・Googleメールで招待

#### 3. クラスに生徒を招待する① ~クラスコードで招待~ ①「クラスコード」の表示ボタンをクリックする 生徒の参加方法 (PC版) ② クラスコードを生徒に知らせる ① 本マニュアル【P3】の手順でGoogle Classroomを起動する 2年1組 ストリーム 手順⑤については「<mark>私は生徒です</mark>」をクリックする【**重要**】 ②「+」マークをクリックする 2年1組 ③「クラスに参加」をクリックする **HR** ④ クラスコードを入力して「参加」をクリックする  $\bigcap$ クラスコード 6ddtzi )[] Meet のリンク Meet の  $\circled{2}$ Google Classroom クラスに参加  $\mathcal{E}(\mathcal{E})$ クラスを作成ま  $\left( 2\right)$ クラスを作成 **6ddtzeo** クラスに参加 2年1組 HR 教師にクラスコードを教えてもらい、こ こに入力してください。  $\mathbf{A}$ さらに クラスコード 6ddtzeo 拡大表示ボタン キャンセル クラスはありません。

すべてのクラスがアーカイブされていよす。 クラスは[Classroom]メニューのシーカイプとれたクラス】で施護できます。 7

参加

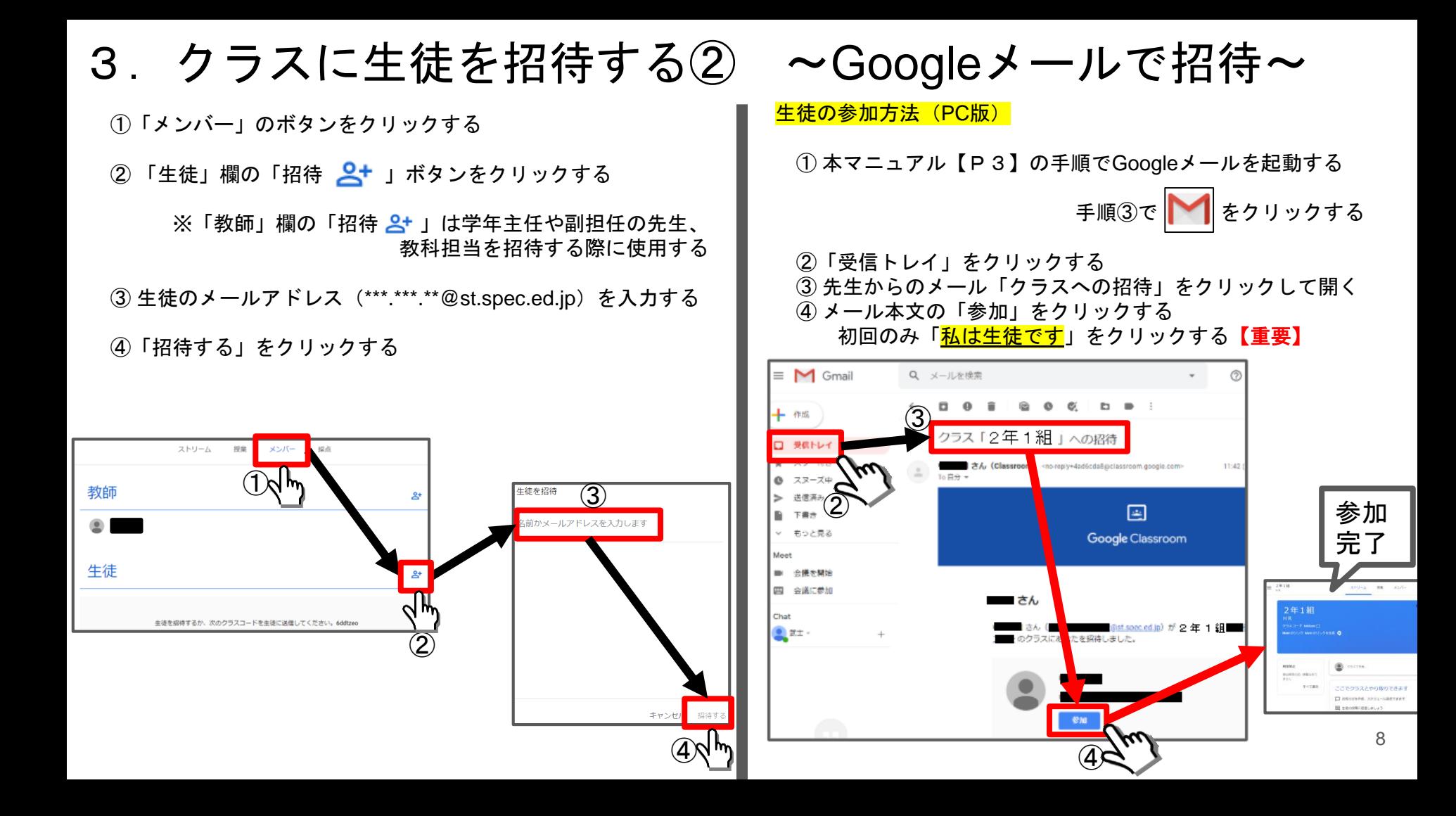

## 4.Google Classroomの機能紹介

- ・「ストリーム」
- ・「授業」

## 4. Google Classroom ~画面構成~

①「ストリーム」

新着情報の確認ができる(連絡事項の確認や課題の出題状況の確認など)

②「授業」

課題を出題できる(課題や質問の作成など)

- ③「メンバー」 クラスに参加しているメンバーの確認ができる(教師〇人・生徒〇人)
- ④「採点」
	- ②「授業」で課した課題や質問の点数を一覧で確認ができる (採点・課題にコメントを追加・課題の返却など)
- ⑤「クラスコード」
	- クラスコードを表示する(生徒の招待に使用する)
- ⑥「Meetのリンクを生成」 Google Meet(ビデオ会議ツール)でオンラインHRをする際に使用する
- ⑦「クラスで共有」

連絡事項を投稿できる(投稿の予約やファイルを添付して投稿もできる) 投稿に対してコメントができる

⑧ 「設定 3 」

ストリームの「クラスで共有」欄について 「生徒に投稿とコメントを許可」するか変更ができる

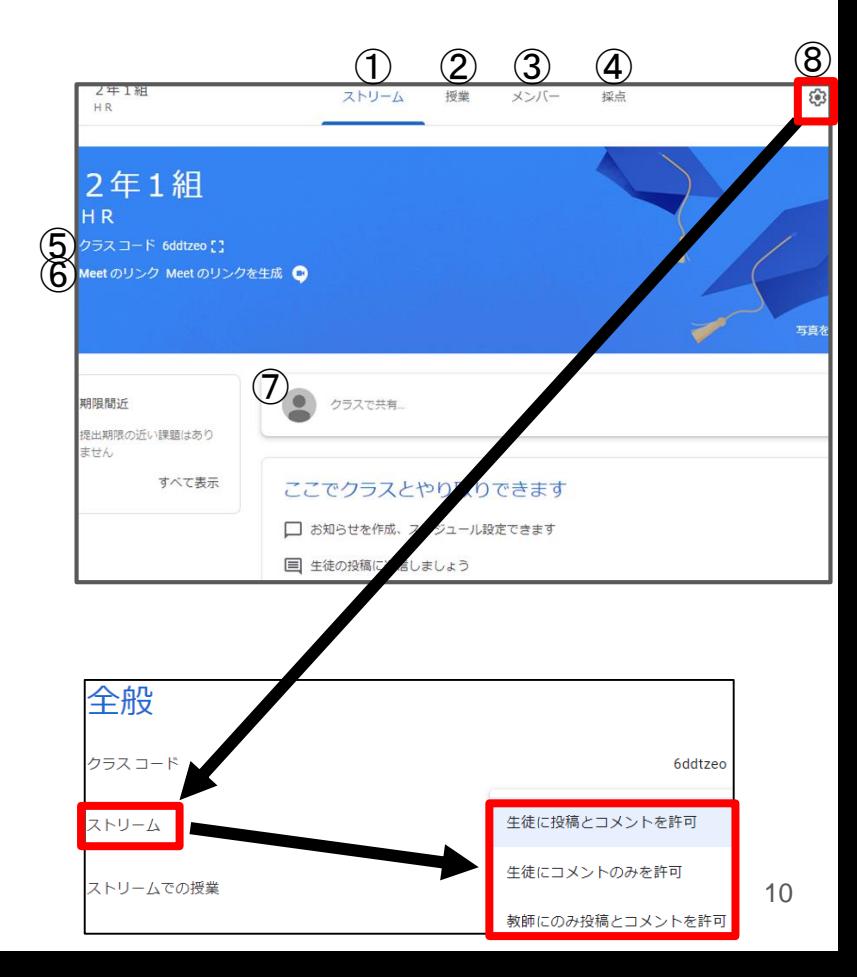

#### 4. ストリーム ~生徒に連絡~

①「ストリーム」をクリックする 【クラスルームに参加しているメンバー「教師・生徒」全員に情報を共有する(掲示板)】 ※「授業」タブで投稿された内容(課題等)も表記される

②「クラスで共有」をクリックする

- ③ 連絡事項を入力する ※必要に応じて「追加」ボタンをクリックして画像やリンク等を添付する
- ④「投稿」をクリックする ※必要に応じて「▼」ボタンをクリックして「予定を設定」による投稿の予約や「下書きを保存」を活用する

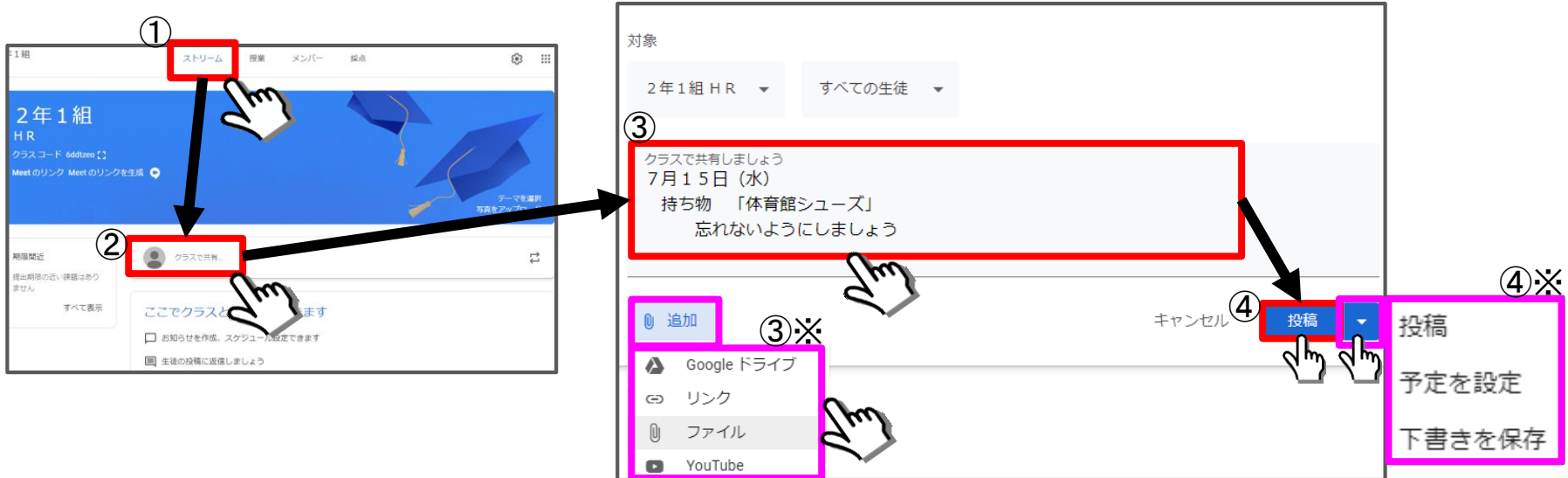

11

#### 授業① ~生徒に課題を出題~

①「授業」をクリックする【課題の作成や授業で使用する資料の提示・配布等が行える】

②「作成」をクリックする

各項目については「表」の通りです【次のスライドで「課題」の作成例を紹介します】

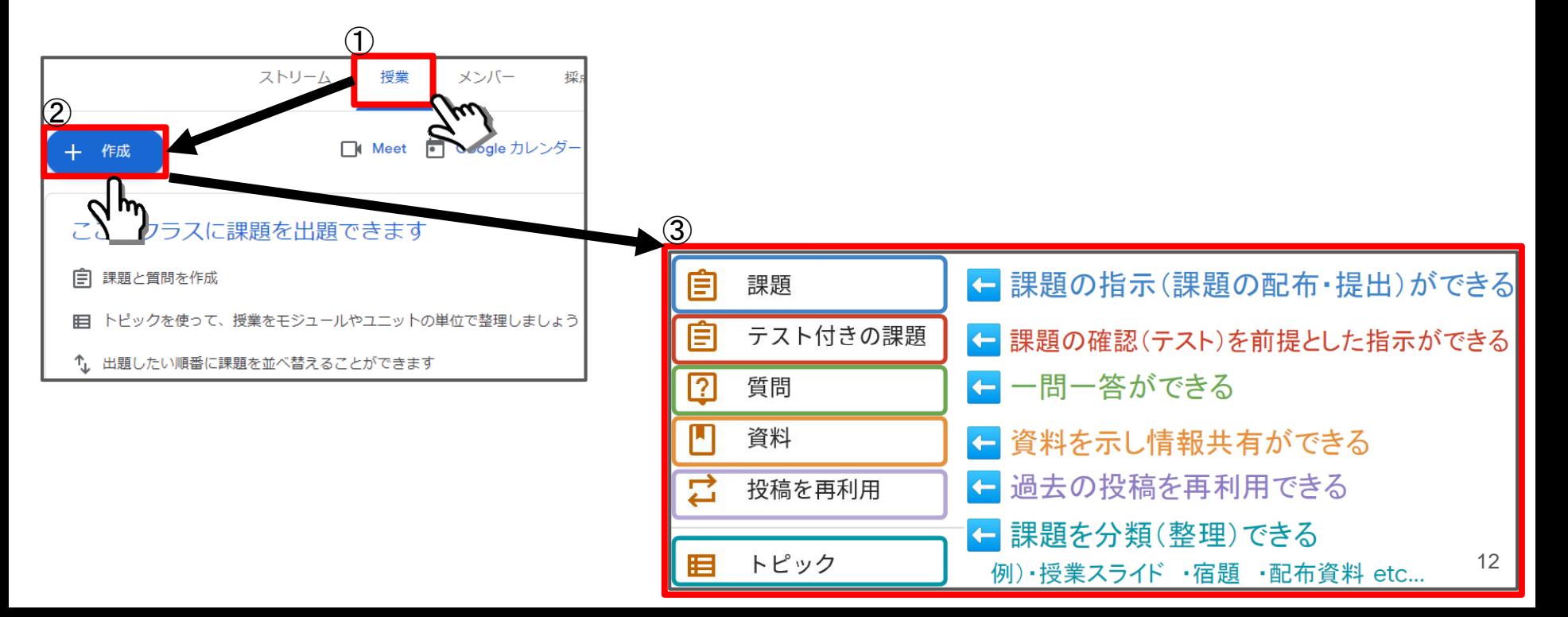

## 4. 授業② ~生徒に課題を出題~

①「授業」→「作成」→「課題」の順番でクリックする【前のスライド4-3授業①を参照】 ②「タイトル」「課題の詳細(省略可)」を入力する ③ 既に課題のファイルがある場合は「追加」をクリックする ④ ここで課題を作成する場合は「作成」ボタンをクリックする 例では 「追加」→「ファイル」で授業プリント(PDF形式)を添付 「作成」→「ドキュメント」で感想入力シート(ドキュメント形式)を作成して添付

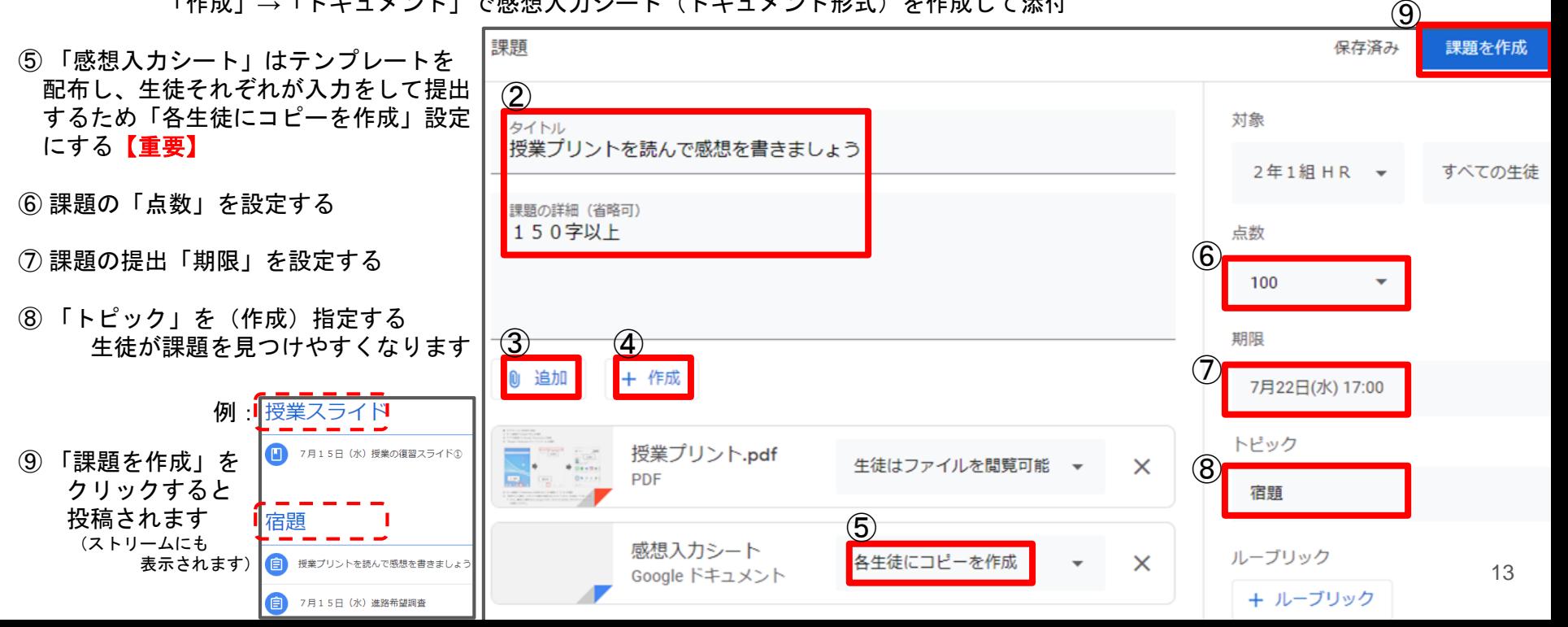

#### 4. 授業③ ~課題作成後の回答状況を確認~

- ①「授業」→宿題トピック「授業プリントを読んで感想を書きましょう」をクリックする
- ②「課題を表示」をクリックする
- ③ 生徒の回答状況を確認する

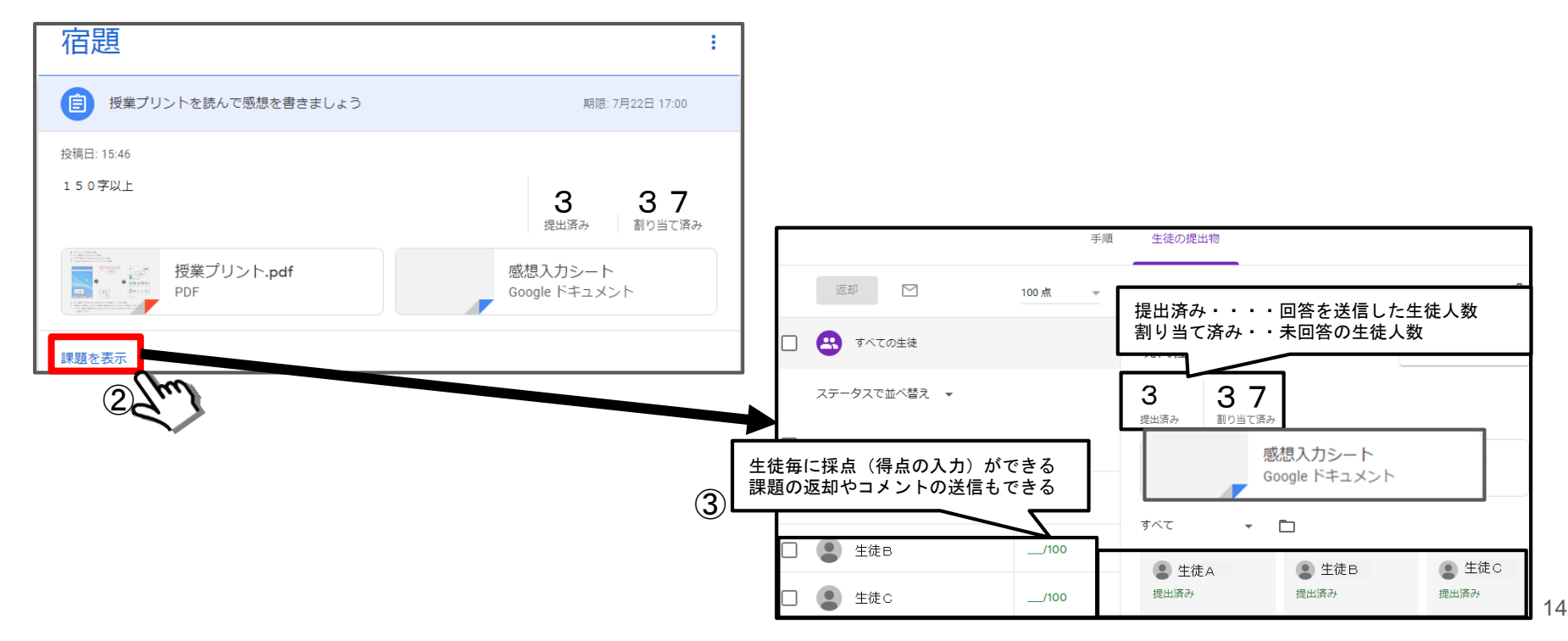